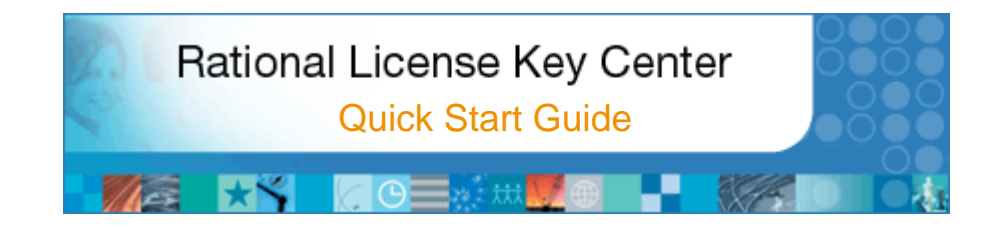

We appreciate your decision to use IBM Rational software products, the platform for governing software systems development in an on-demand world.

This document serves as an introduction to the IBM Rational License Key Center. The guide will show you how to log in and navigate your way through the process of generating license keys and how to move a generated key to another host.

### In this guide, you will learn how to…

- **[Log into the Rational License Key Center](#page-1-0)**
- Ы **[Generate license keys](#page-4-0)**
- ▶ **[Move your license keys](#page-10-0)**
- ▶ **[View your Sales Orders](#page-17-0)**
- **[View your installed keys](#page-18-0)**
- ▶ **[Add other members to your account](#page-20-0)**
- ▶ **▶ [Add yourself to other ac](#page-21-0)counts**
- ▶ **[Switch between accounts](#page-22-0)**

<span id="page-1-0"></span>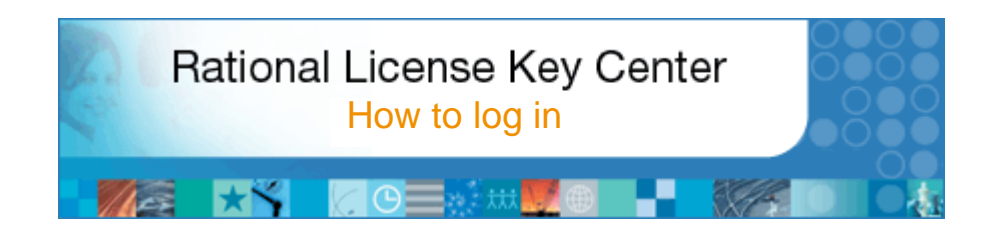

### **About this section**

This section of the guide will discuss how to log into the License Key Center, where to find your password and describes your account ID.

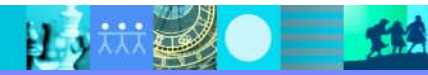

# How to log into the License Key Center

Log in using your email address and the License Key Center password. The first time you log into the License Key Center, you will be asked to change your system-generated password to a user-defined password.

#### **About your pas sword**

Each user will be emailed a password when they are added to the License Key Center. The email is from "Rational License Key Center". When you book an order, the "Primary Site Contact" and the "Site Technical Contact"associated with the order are setup as default members of your account.

### **Log into License Key Center**

**ACTION** - Log in using your email address and the License Key Center password

#### **Not a member of an account?**

If you do not have a password because you are not a member of the account you would like to access, select the "Don't have a password" link to self-register to your IBM account. The self registration process will ask you to enter your IBM site number and your order number. You will be emailed a password once you submit the registration.

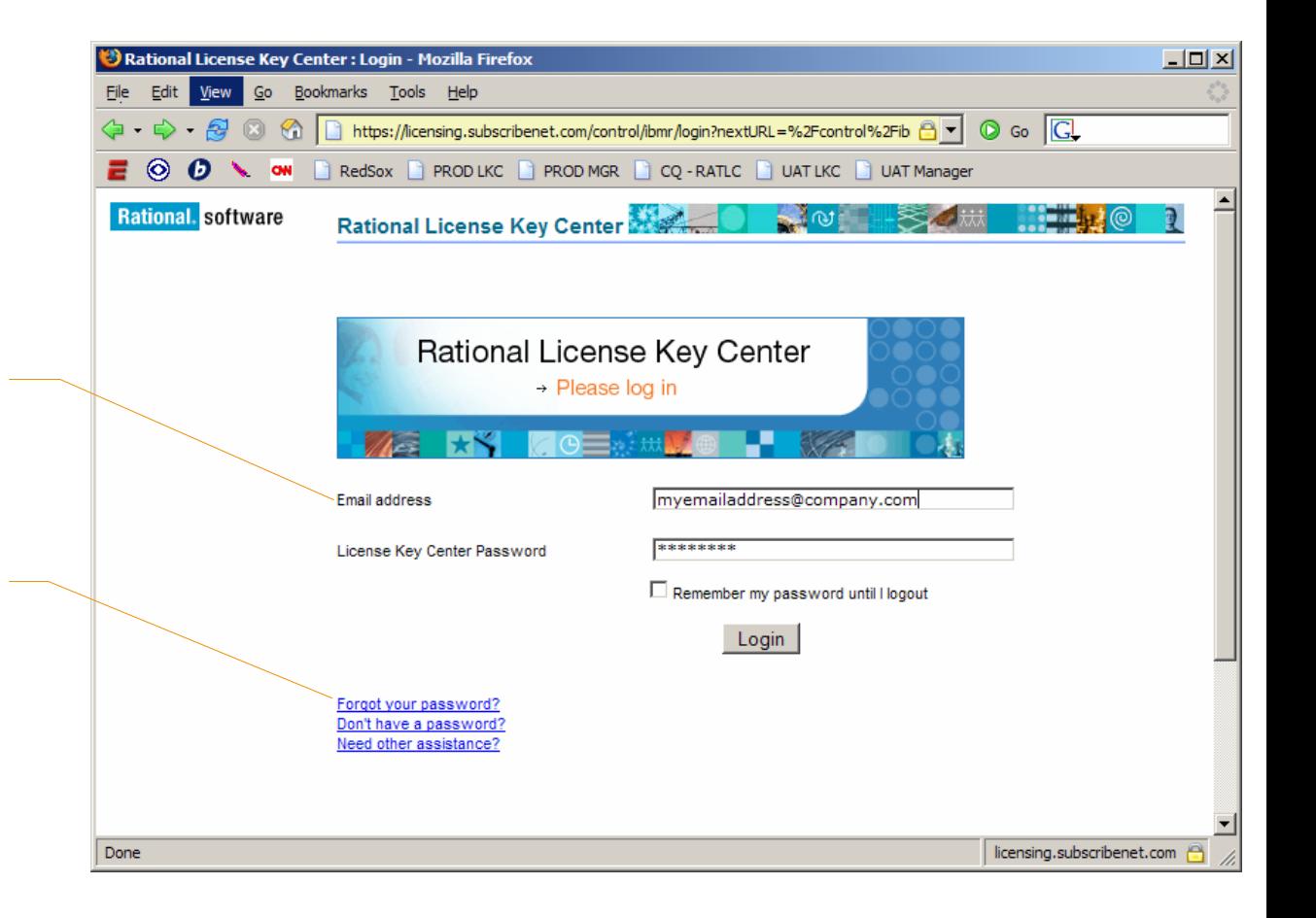

**O** Internet

# Select account

If you are a member of multiple accounts the License Key Center will ask you to select the account you wish to log into. This page will not be displayed if you are a member of only one account.

### **About your account ID**

For orders placed with IBM since October, 2003, your License Key Center account ID will be your IBM Site ID. Each time you place an order against the same site ID, the license keys for that order will flow into the corresponding License Key Center account. You can find your IBM Site ID on the IBM Proof of Entitlement Certificate sent to you when you placed your order.

For orders placed with Rational prior to October, 2003, your License Key Center account ID will be the Rational account number given to you on the Rational License Key Certificate shipped with your order.

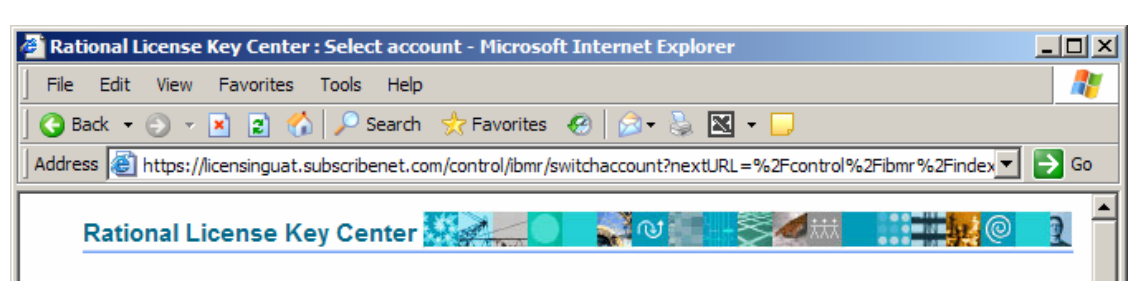

#### Select account

You are a member of multiple License Key Center accounts. Please select the account you wish to use for the current session. You can switch accounts after signing in by using the "Switch Account" link on the left hand navigation bar.

#### About Account IDs...

IBM Passport Advantage entitlements - Account IDs listed in the format of a ten digit number (e.g. 0001234567) will show your entitlements that fall within the IBM Passport Advantage program. The account ID is the IBM Site Number.

Legacy Rational entitlements - Accounts with alpha-numberic IDs (e.g. 12345US-0-123) are for purchases made prior to October, 2003. The account ID is the legacy Rational account number you used to get your license keys through AccountLink. It is likely that you migrated these purchases to active entitlements under the IBM Passport Advantage program and you do not need license keys for them, however, they are shown here for to help you keep track of your historical purchases.

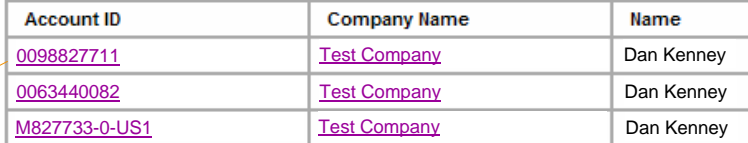

#### **Select Account**

**ACTION** - Select the account you wish to access. You will not see this page if you are a member of only one account.

<span id="page-4-0"></span>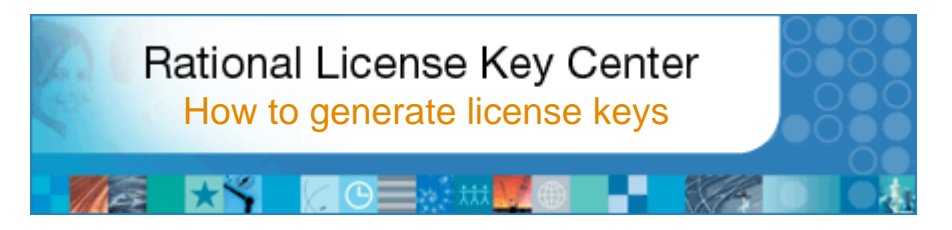

### **About this section**

Most IBM Rational software products require license keys in order to run them. This section will discuss how to generate your license keys. During this process, the License Key Center will ask you to enter some information about the machine, or "host", on which you will install the license keys. There are two types of license keys: Floating and Authorized User license keys. The term Authorized User replaces the term Nodelocked. [Read more about the different license types](http://www-306.ibm.com/software/rational/howtobuy/licensing/)

### **Floating license keys**

To use floating licenses with most Rational products, you must obtain floating license keys and install them on a IBM Rational License Server. The server responds to end-user requests for access to the license keys. To generate a floating license key, you will enter the quantity of keys you want and the host information of the license server machine. Floating keys have a quantity of keys associated with them so the server can count concurrent license key usage.

### **Authorized User license keys**

Authorized User license keys do not require a license server like floating keys. You will need to generate a key for each host on which you will actually use the IBM Rational product. The key gets installed onto the host and read by the Rational product at run time. The exception to this is the PurifyPlus family of products for Linux or UNIX. Authorized User keys of those products use a license server like floating license keys.

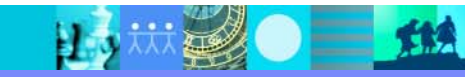

## Select license key to generate **(Step 1 of 4)**

The main License Key Center screen shows you a list of license keys associated with the products in your account.

### **Attention ClearCase customers**

Version 7.0 of IBM Rational ClearCase will give you the option of using Rational's FLEXlm-based license manager or the classic ClearCase license manager. The choice is yours. To allow for this selection, you will find both types of ClearCase keys available to you on this page. Please note that the FLEXlmbased ClearCase keys will only work with v7.0 of ClearCase. All versions of ClearCase prior to v7.0 use the classic ClearCase license manager.

**Select the license key you want ACTION** - To generate a license key, start by clicking on the license key name.

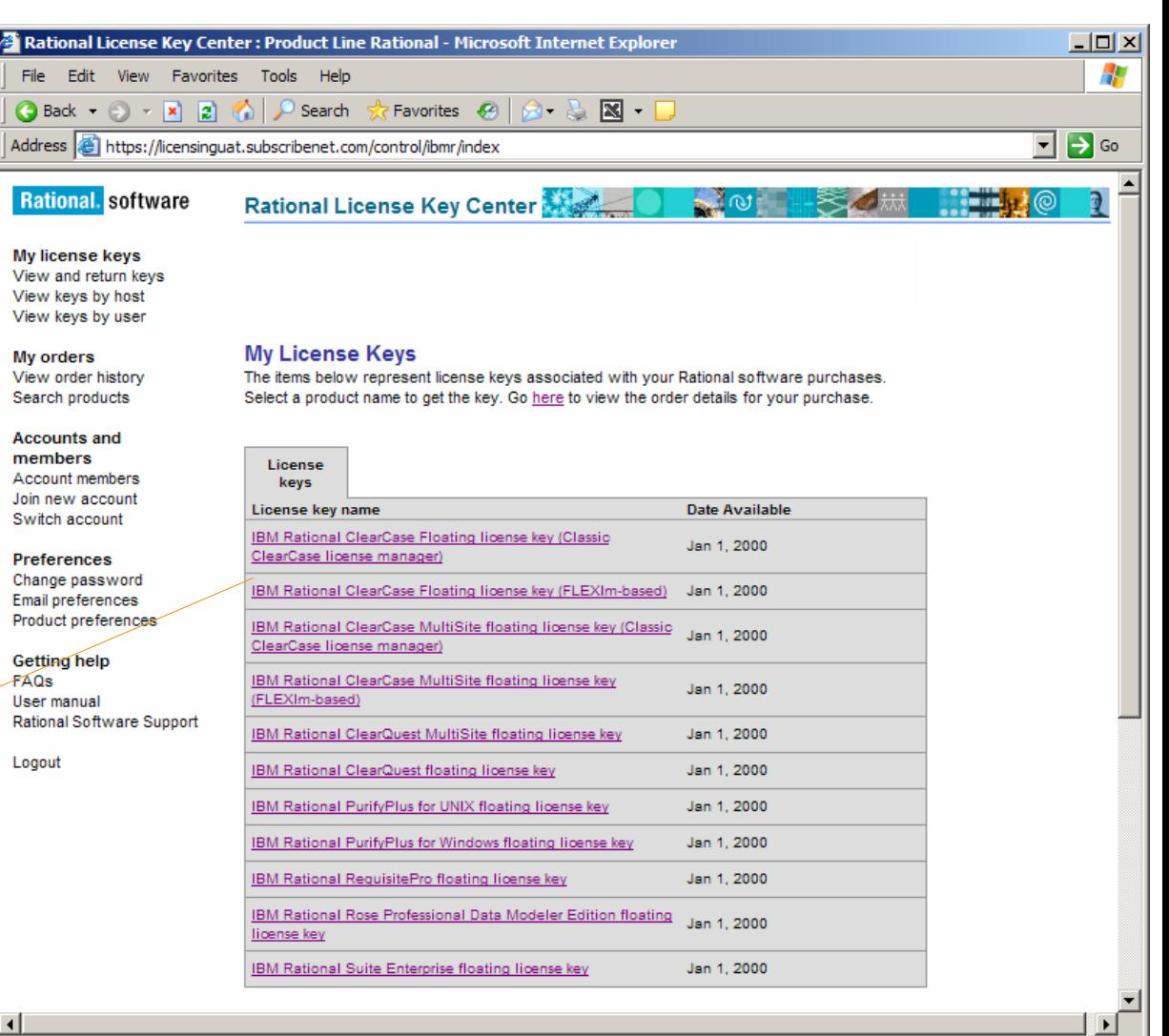

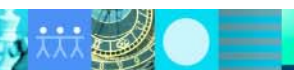

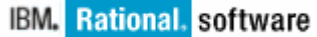

**A** Internet

## Select the Sales Order **(Step 2 of 4)**

The Select License Keys page will show you each software order in your account that contains the license key you selected on the previous screen. This allows you to register license keys against specific purchases.

In this example, the customer bought 75 licenses of Rational Rose Data Modeler on one sales order and then purchased 9 additional licenses of Rose Data Modeler on a different sales order. Both sales orders are displayed on the page. The License Key Center asks the user to select the sales orders from which they wish to associate their keys.

### **Select the Sales Order**

**ACTION** - Check the box next to the license key and sales order you desire. You may check multiple boxes and get license keys from multiple sales orders at one time. To the right of the license key name you will see the number of keys available for generation.

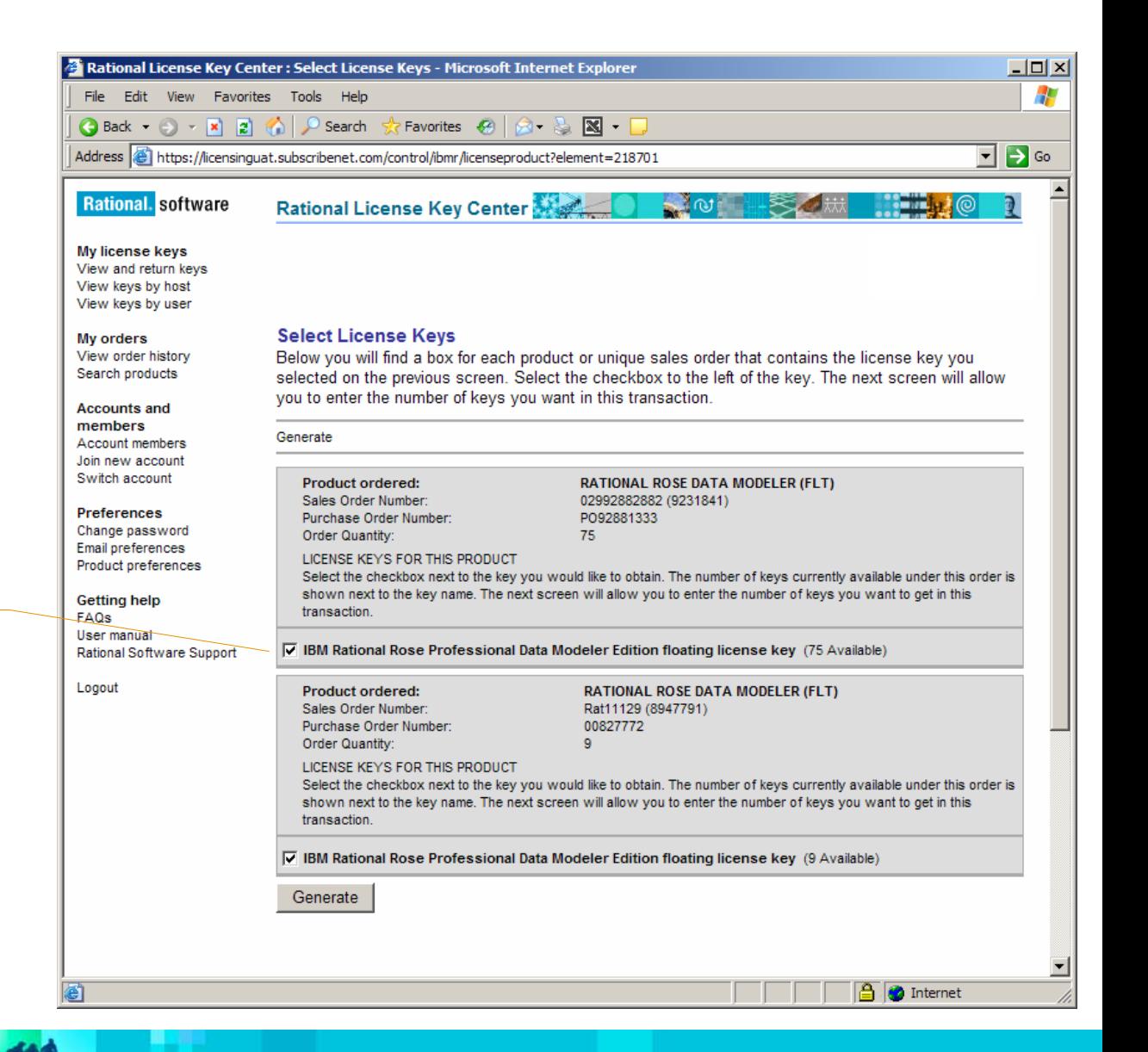

## <span id="page-7-0"></span>Enter your host information for Floating keys **(Step 3 of 4)**

### **[Skip ahead to the next page in this guide if you are](#page-8-0)  [generating Authorized User keys](#page-8-0)**

The Quantities and Host Information page will ask you to enter the number of license keys you want to generate and will ask you to enter two pieces of information about your hardware.

### **Enter quantity of license keys (required field)**

**ACTION -** Enter the number of keys you wish to obtain for each item in the top part of the screen. You number entered must be equal to or less than the number of license keys available.

### **Select existing host (optional)**

ACTION - This pull-down will list any host that has a license key registered to it from a product associated with your account. Selecting an existing host will populate the Server Host ID, hostname, and host description

### **Enter Host ID (required field)**

**ACTION** - For floating license keys, enter the host ID of the license server machine. Selecting the "Host ID" link will launch a popup with instructions on getting your host ID.

### **Enter Hostname (required field)**

**ACTION -** For floating license keys enter the host name of the license server machine. Selecting the "Hostname" link will launch a popup with instructions on getting your hostname.

### **Host Description (optional)**

ACTION - You can enter a description of the host to help you and others at your site identify the machine

#### **Redundant servers (optional)**

ACTION - Advanced users have the option of using redundant license servers. Leave this section blank if you do not wish to use this feature. See the FAQ for details.

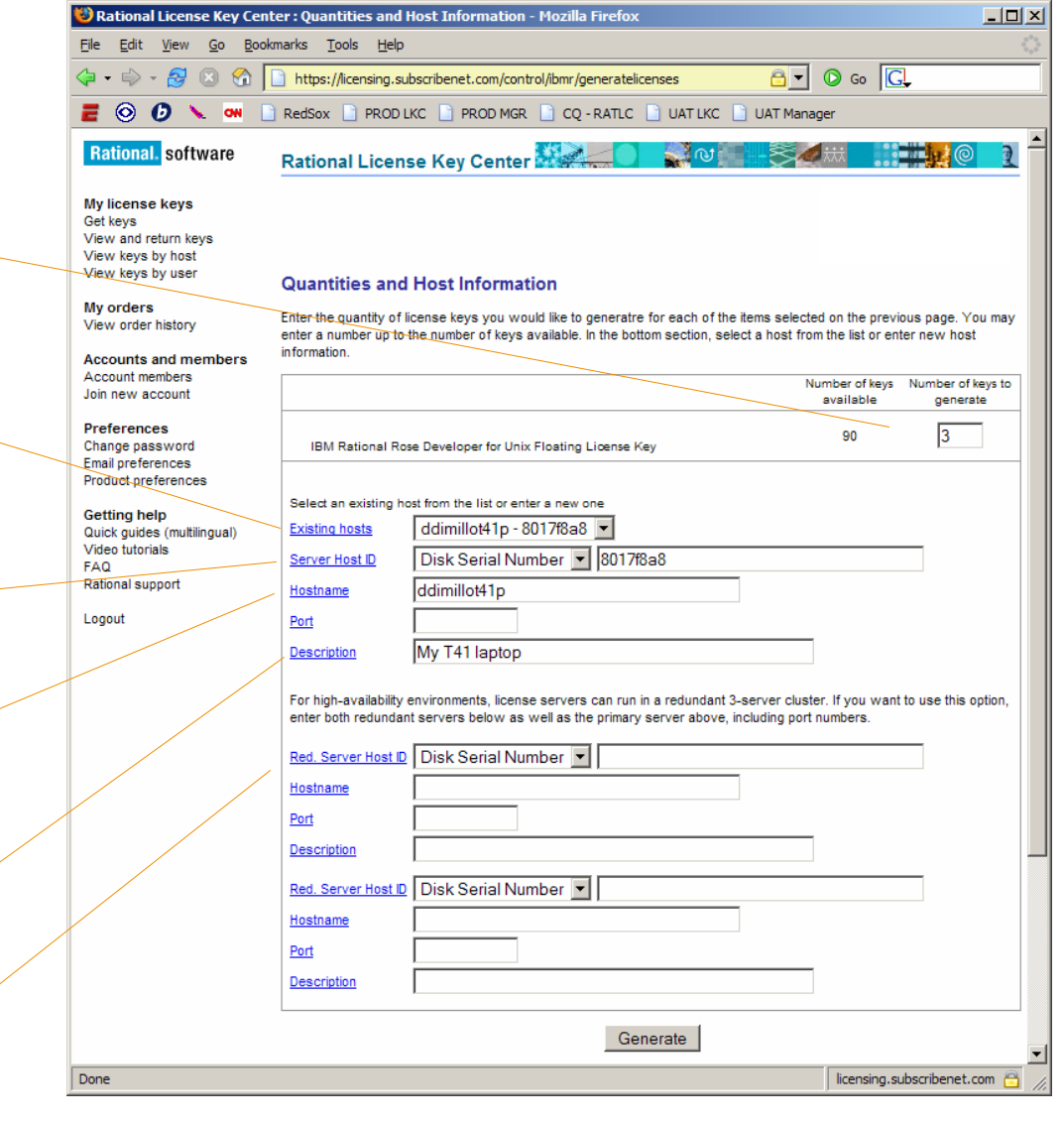

### <span id="page-8-0"></span>Enter your host information for Authorized User keys **(Step 3 of 4)**

图  $\frac{1}{\sqrt{2}}$  $\overline{A}$ 

 $\mathsf{P}$ 

### **[Use the previous page in this guide if you are](#page-7-0)  [generating Floating keys](#page-7-0)**

The Host Information page for Authorized User keys will ask you to enter two pieces of information about your host where you will install each license key. You can generate keys for up to four hosts at one time.

### **Enter Host ID (required field)**

**ACTION** - Enter the host ID of your host machine. Selecting the "Host ID" link will launch a popup with instructions on getting your host ID.

### **Enter Hostname (required field)**

**ACTION** - Enter the host name of your host machine. Selecting the "Hostname" link will launch a popup with instructions on getting your hostname.

### **Additional fields (optional)**

ACTION - You can generate keys for up to for hosts at one time. You can leave the host ID and hostname fields blank for hosts 2-5 if you wish.

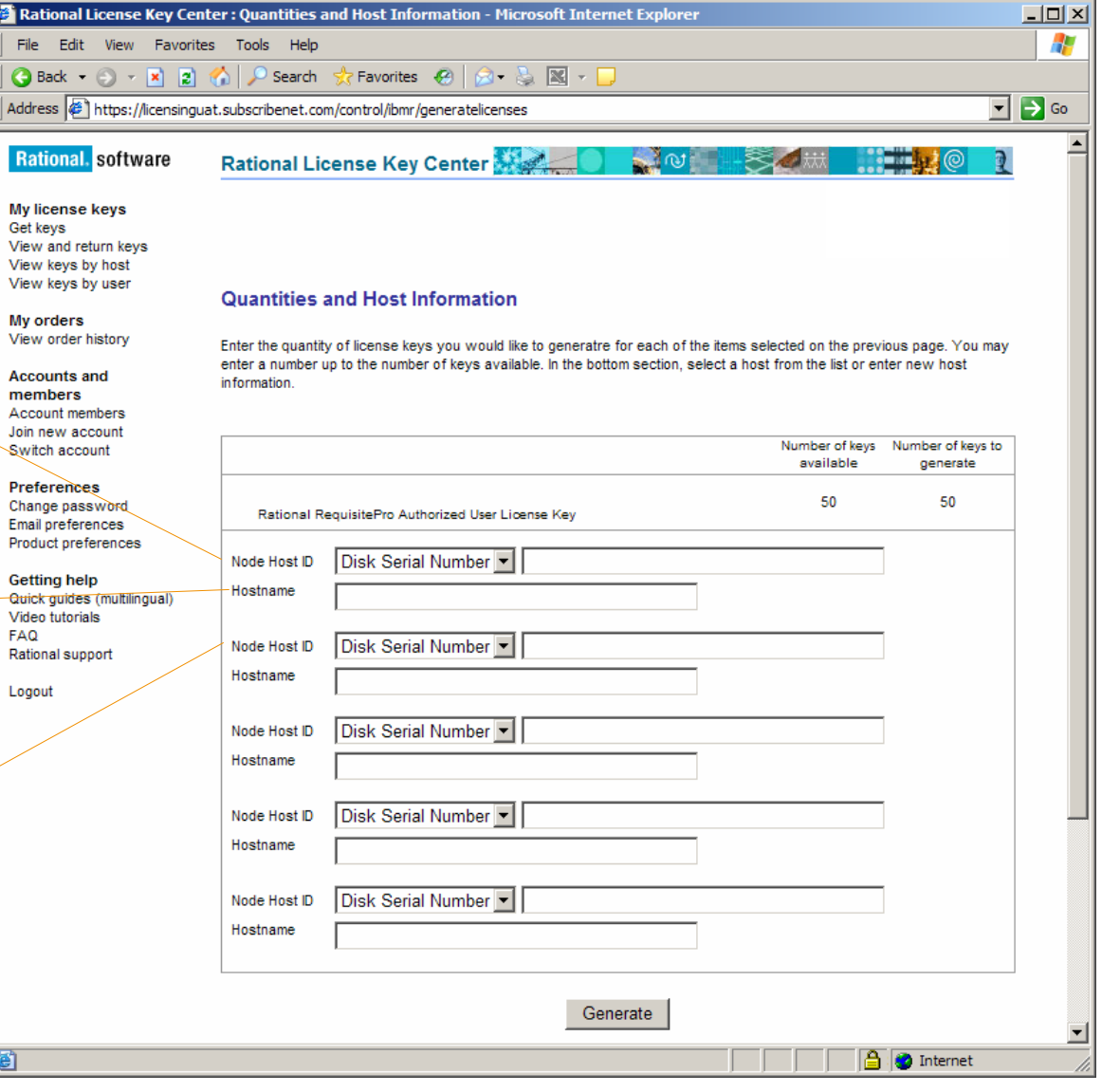

IBM. Rational. software

## Download and install your license key file **(Step 4 of 4)**

### **READ BEFORE PROCEEDING**

The license key file presented on this screen will only contain keys you generated through the License Key Center. It will not contain keys you got from Rational or through the legacy AccountLink tool before May of 2006.

Importing this license key file onto your host will **replace** your existing file. Make sure to create a backup copy of your legacy license key file and then go back through the License Key Center and generate all the keys you need on your host. Refer to the on-line FAQ for details on how to identify your existing license key files.

### **Download keys to your desktop**

**ACTION** - Select the "download keys" button to save the license key file to your desktop. Follow the installation instructions on the screen to install the key.

#### **Make changes**

You can select the "Make Changes" button if you need to make changes after you generate the license keys. This will bring you back to step 2 where you can make adjustments and then proceed through steps 3 and 4 again.

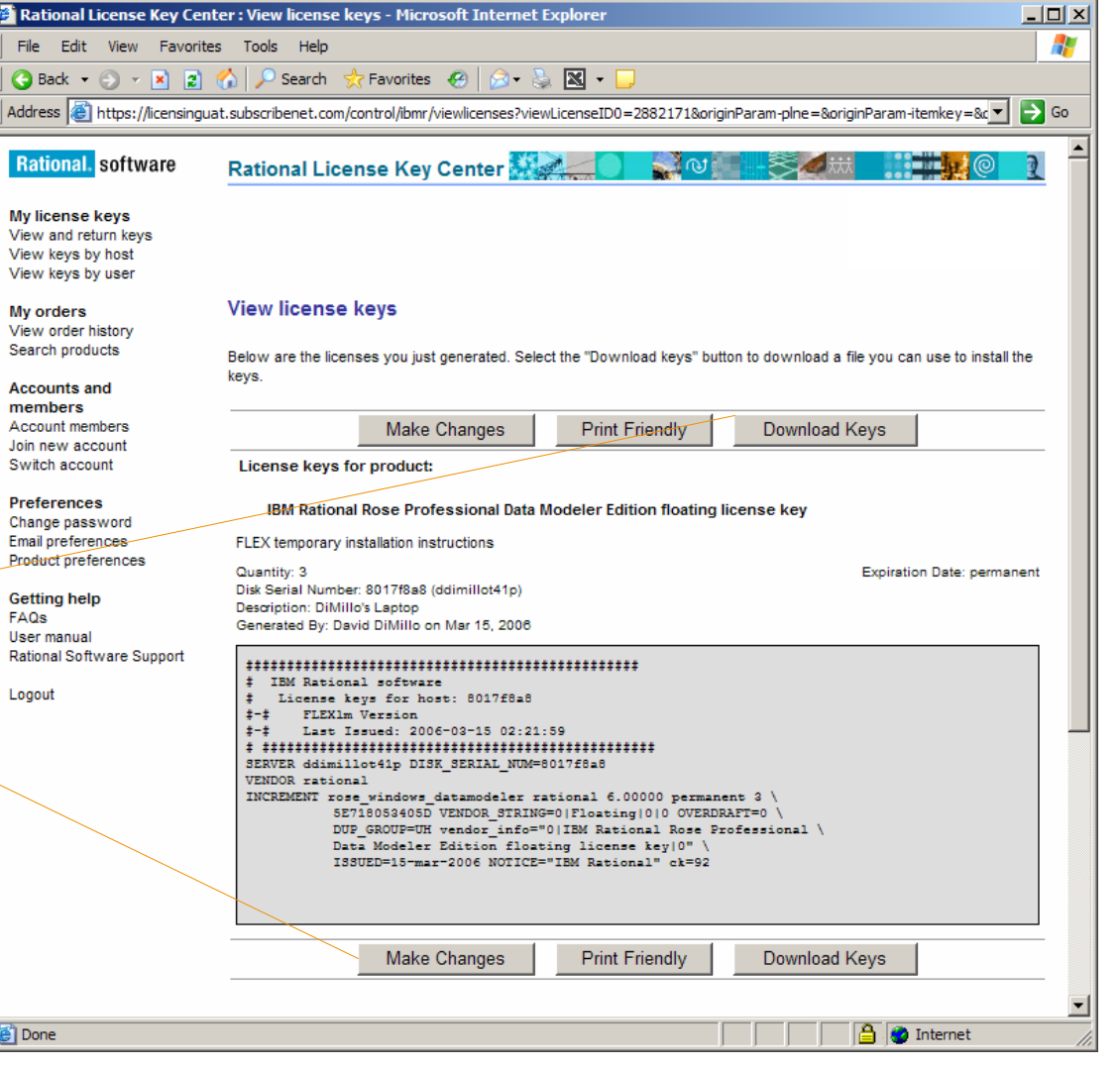

<span id="page-10-0"></span>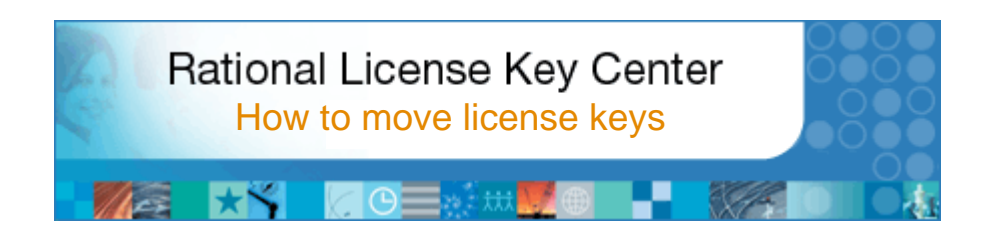

### **About this section**

The license keys you have generated are for your specific hosts. We understand that you will have the need to move your keys from host to host as your hardware changes. Therefore, License Key Center allows you to move keys between hosts.

Moving your license keys from one host to another is a three-step process:

- 1.The first step is to identify the previously generated key you want to move and "return" the key to your License Key Center available pool. This tells IBM Rational that you will no longer be using the key.
- 2.The next step is to update the original host that had the license key on it and remove the actual license key.
- 3.The last step is to generate a new key for the host to which you want to move the key.

This section of the guide will show you an example of how to move license keys to a new host.

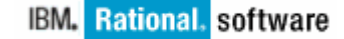

### Identify the key you want to return **(Step 1 of 3)**

The first step is to identify the previously generated key you want to move and "return" the key to your License Key Center available pool. This tells IBM Rational that you will no longer be using the license key.

**Select "View and return keys"**

**ACTION** – Select "View and return keys" from the "My license keys" section of the left hand menu.

**Select product category**

**ACTION** - Select the product category of the key you wish to move.

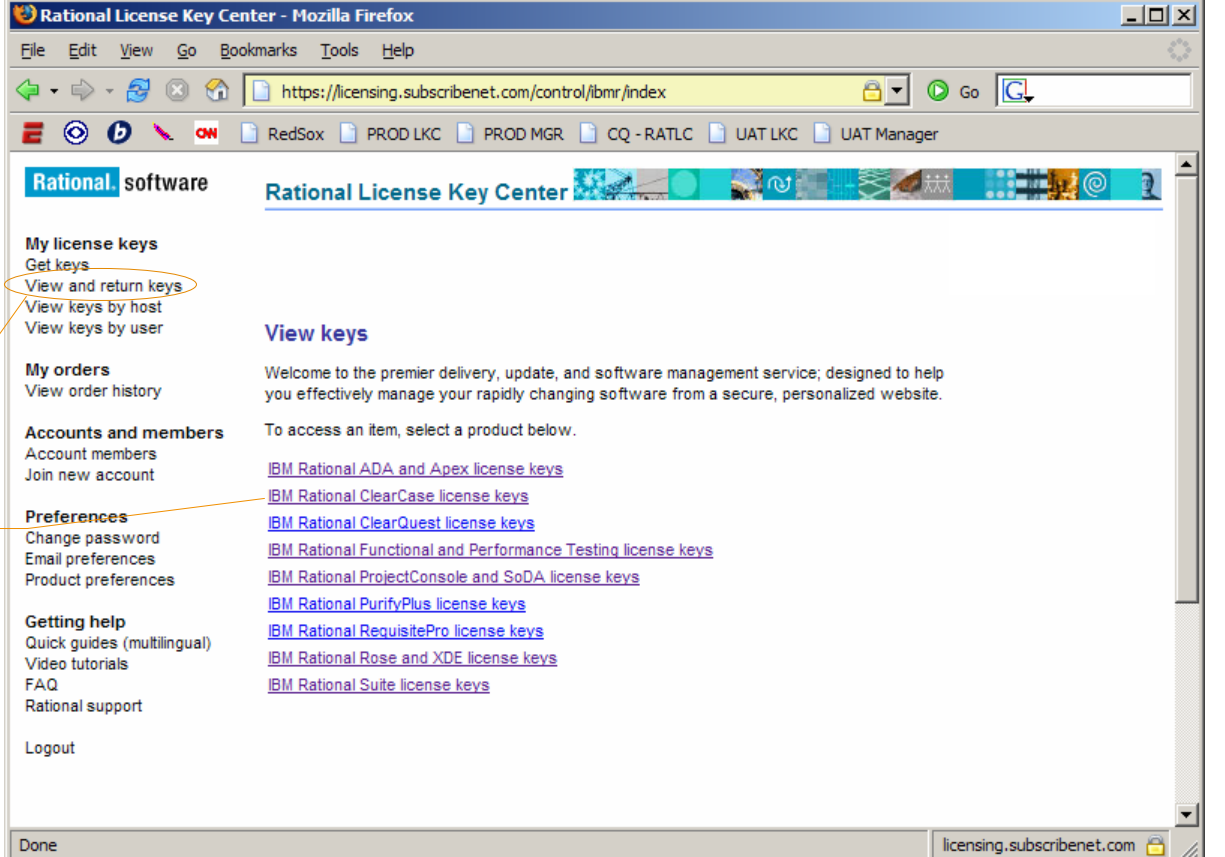

### Identify the key you want to return **(Step 1 of 3)**

The first step is to identify the previously generated key you want to move and "return" the key to your License Key Center available pool. This tells IBM Rational that you will no longer be using the license key.

### **Select license key**

**ACTION** - Select the license key you wish to return back to your License Key Center account.

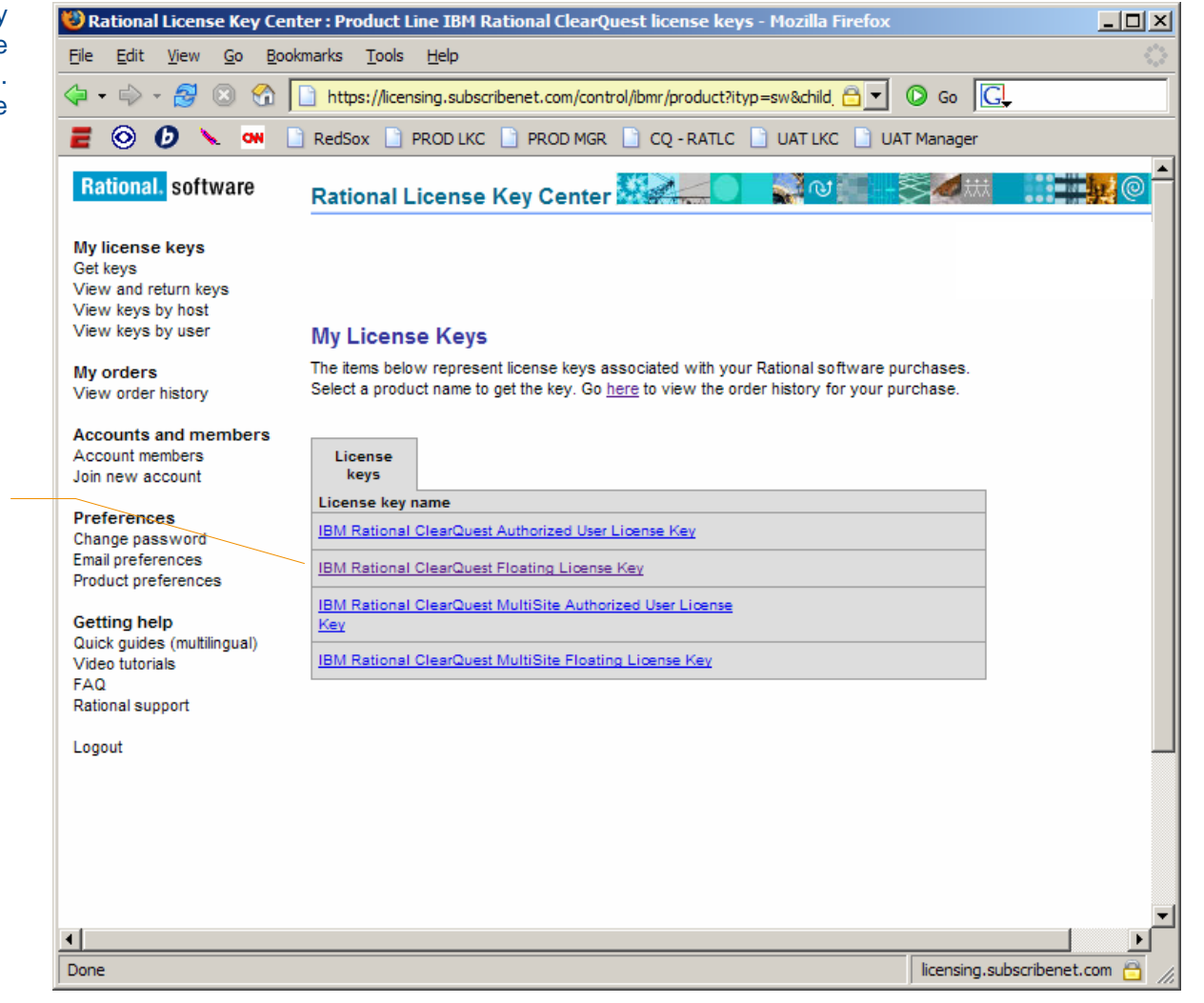

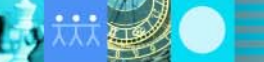

TIA

### Return license key **(Step 1 of 3)**

This page will show you the license keys generated against your sales orders for the product you selected.

In this example, the customer purchased 90 licenses of IBM Rational ClearQuest and currently has 87 keys available. The white boxes show that the 3 keys previously generated are on two different hosts.

To move the 1 key generated for host "ddimillot41p" to another host, select the "Return" button associated with ddimillot41p. This will make the key available again. The License Key Center would then show 88 keys available.

**Return license key**

**ACTION** - Select the "Return" button next to the key you wish to return back to your account.

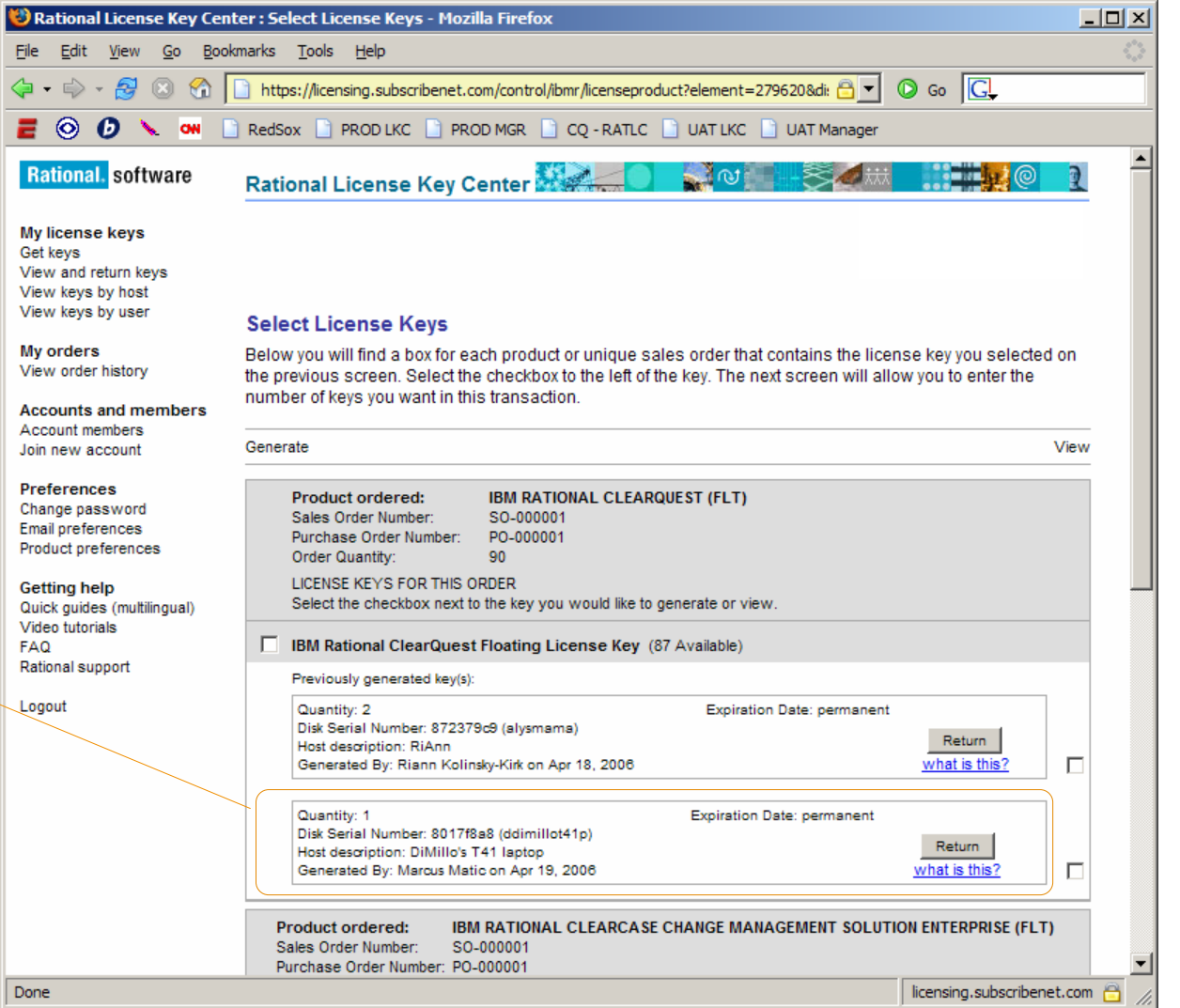

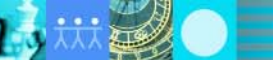

## Update original host **(Step 2 of 3)**

After you return the key, you will see the message in red at the top of the screen.

The next step is to update the host that had the license key on it and remove the actual license key. Selecting the hyperlink in the message will take you to information in the FAQ on how to update your existing host to reflect the change.

### **Select hyperlink**

**ACTION** - Select the "Refer to the FAQ" link for information on how to update your host to reflect the change.

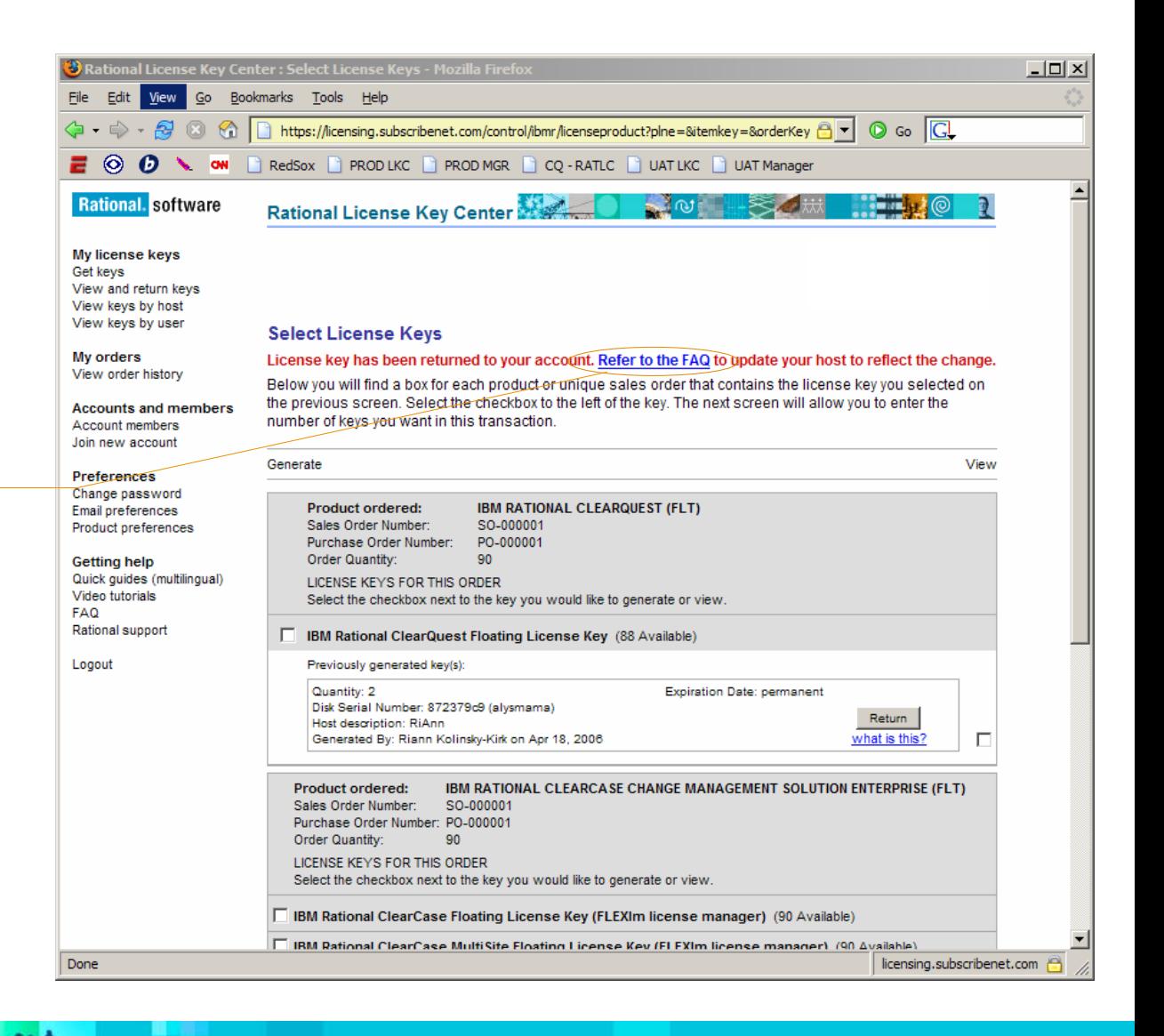

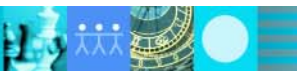

### Generate a new key for the new host **(Step 3 of 3)**

Done

After you return the key and update the original host, select "Get keys" from the left hand menu and generate a new key for the target host.

Go to the "How to generate licnese keys" section of this guide if you need help generating a key.

**Select "Get keys" ACTION** - Select "Get keys" to generate a new license key.

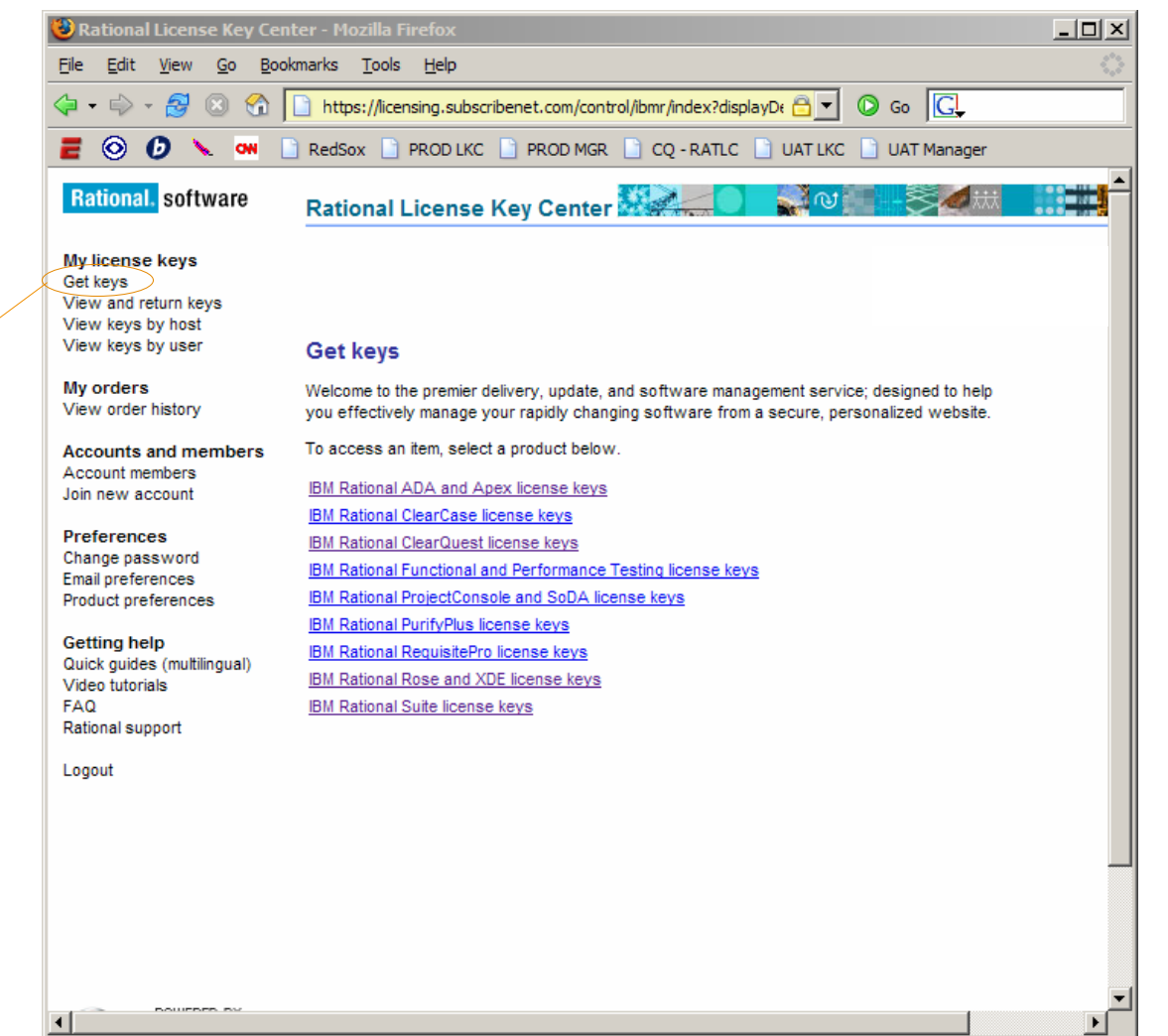

licensing.subscribenet.com

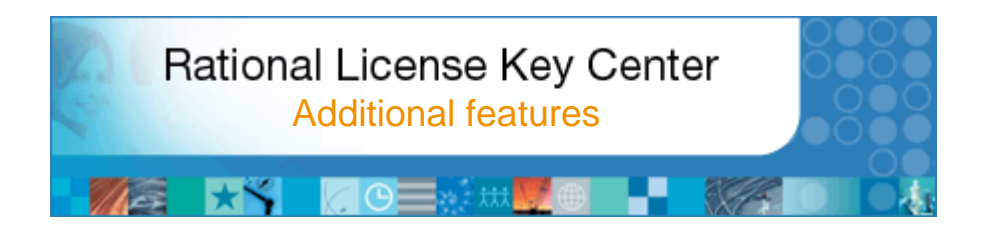

### **About this section**

This section of the guide will discuss additional features of the License Key Center including:

- Viewing your Sales Order information
- Seeing where your license keys are installed
- Adding members to your account
- Adding yourself to another account
- Switching between accounts

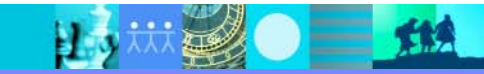

 $\sim$ 

# <span id="page-17-0"></span>View Sales Orders

The "View order history" page will show you all the Sales Orders associated with your account.

You can select the Sales Order Number to view details about the order. Selecting the "License keys for this order" hyperlink will allow you to generate keys associated with your order.

### **View order history**

This menu selection will show you a list of orders associated with your account.

### **Sales Order Number**

 **ACTION** - Select the IBM Sales Order Number to see the Rational items on the order.

### **License keys for this order**

Selecting this link will allow you to get license keys for each item on the order.

FK.

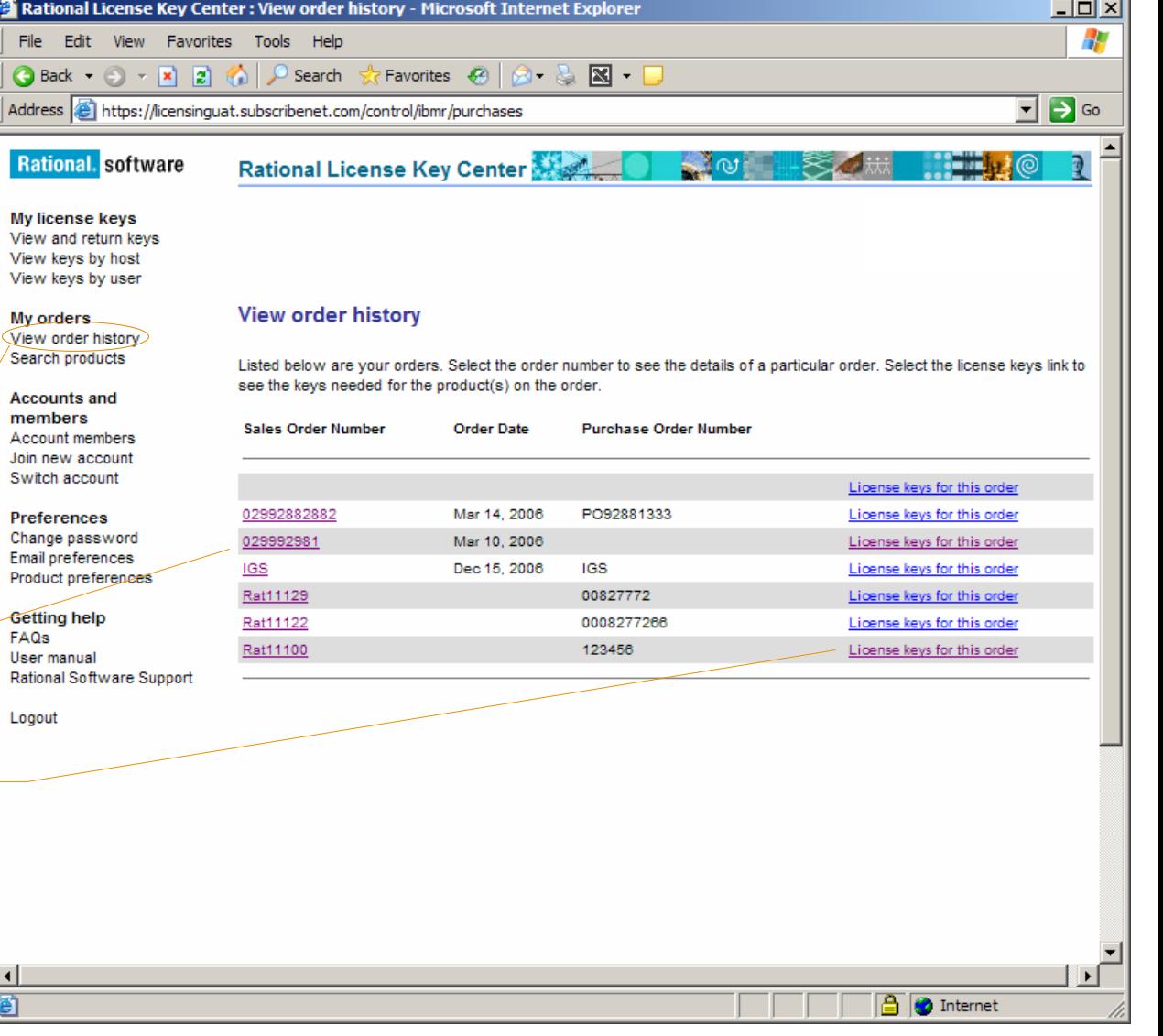

# <span id="page-18-0"></span>View installed license keys by host

The "View keys by host" page will show you a full list of the hosts that have keys currently installed on them that came from this particular account.

ClearCase license servers are shown separately from license servers with FLEXlmTM-based keys. Select the "Show Authorized User Hosts" link for a list of host with Authorized User keys.

Select the name of the host to see the keys installed on it.

**View keys by host** This menu selection will show you a list of hosts with keys from this account.

**Sales Order Number**

**ACTION** - Select the host name to see the keys installed on it from this account.

### **Authorized User hosts**

Selecting this link will allow you to view the list of hosts with Authorized User keys.

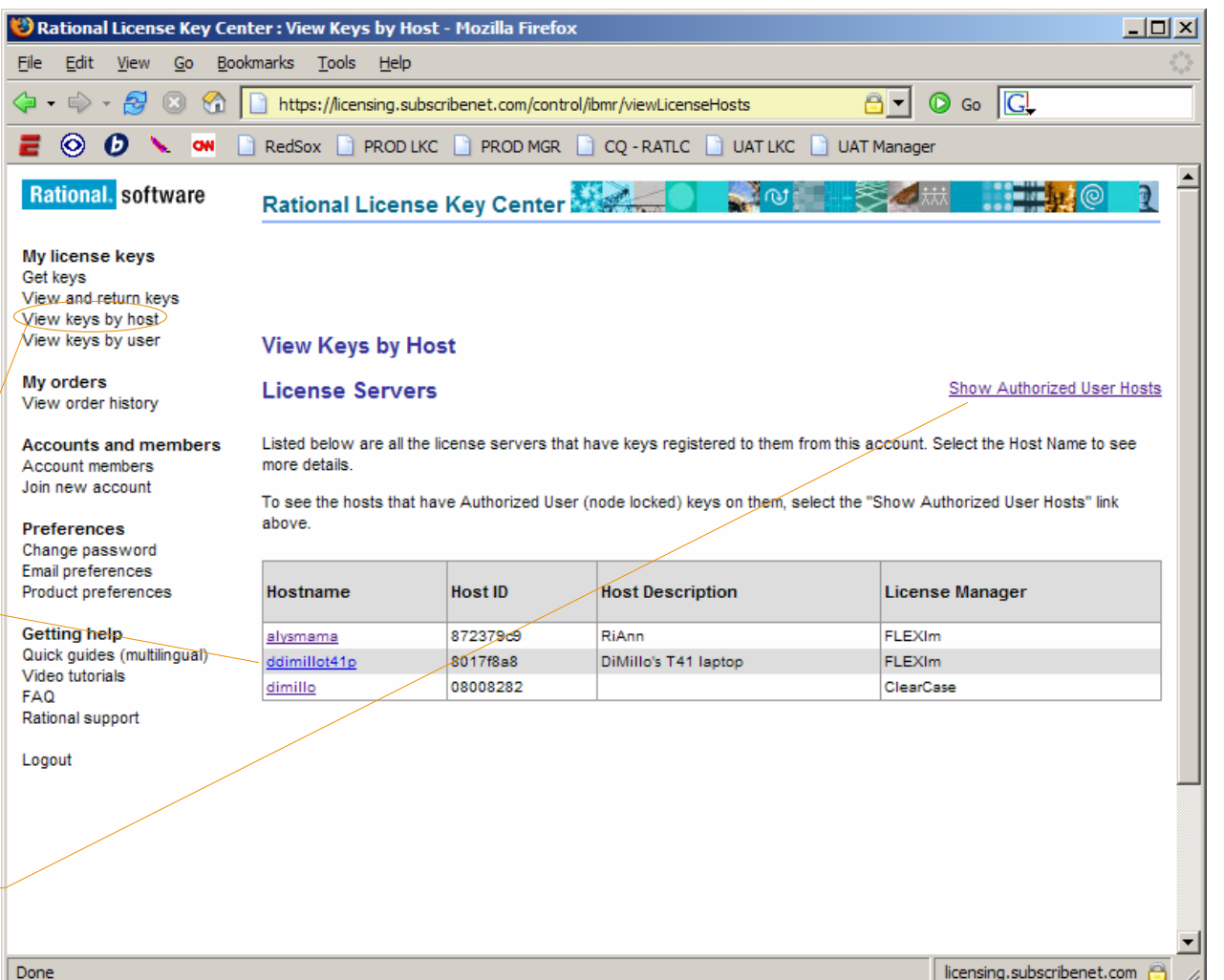

# License keys on the selected host

This page will show you the license key details of the host selected on the previous screen.

### **Host details**

 The host name, host ID and host description of your host are shown here.

### **License keys**

The names of the license keys for your host are shown here.

### **License key quanties and SO number**

The quantity of each key and the Sales Order Number associated with the key are shown here

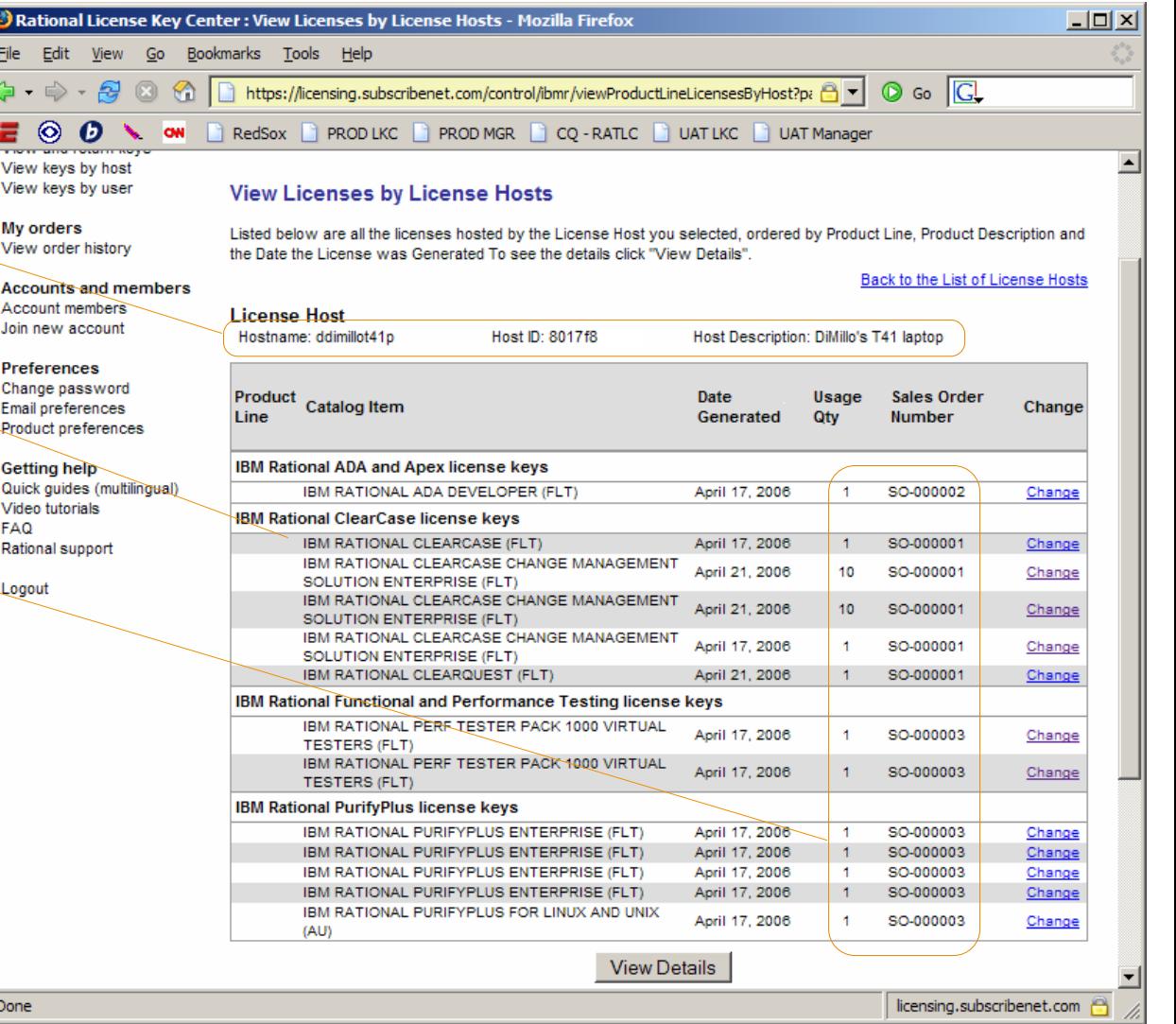

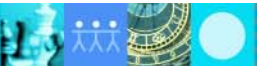

۴M

## <span id="page-20-0"></span>Adding members to your account

The Account members page will show a list of users who are members of your account along with each member's email address, title and privileges. The same user may be a member of multiple accounts with differing privileges across accounts.

### **Passwords for new members**

When you add a new member to the IBM Rational License Key Center, the user will automatically receive a welcome email containing their password for logging in.

**Account members**

**ACTION** – Select "Account members" from the lefthand menu.

### **Add new member**

**ACTION** – Select "Go to New Member Form" to add a member to your account. You must have Administrator privileges to do this.

#### **Account administrators**

 Members with administrator privileges can add or remove members from the account and control member privileges.

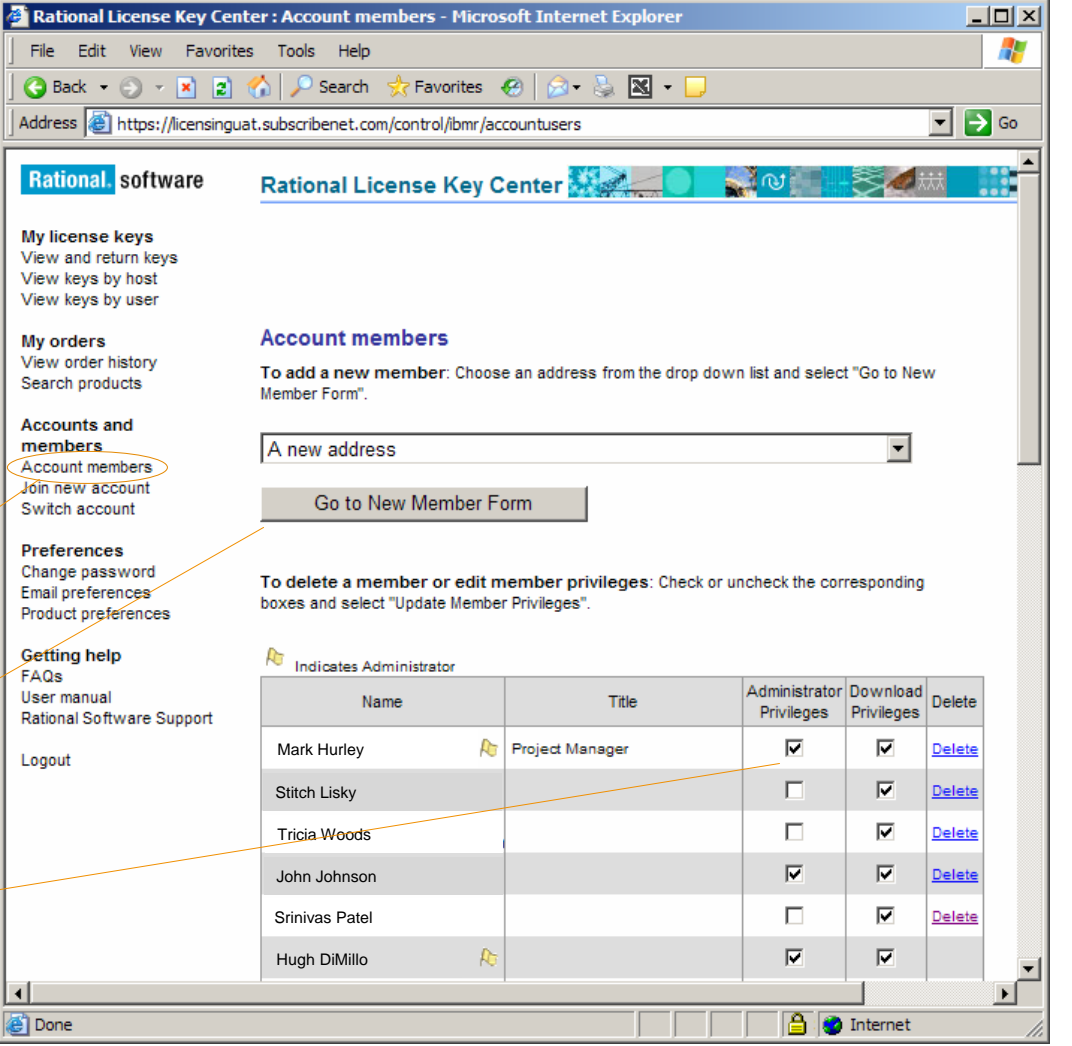

## <span id="page-21-0"></span>Adding yourself to a new account

It is possible that your company has multiple License Key Center accounts that you need to access. To do this, you have two options: the account administrator of the account you want to access can add you as a member (see previous page in this guide), or you can add yourself to the new account using the instructions below.

To add yourself as a member of a new account, enter your contact information along with the IBM Site number or legacy Rational account number as well as your sales order number. You will be added as a member of the account that matches the order information entered.

**Join new accountACTION** – Select "Join new account" from the left hand menu and enter your contact information.

#### **IBM Site Number**

**ACTION** – Enter the account ID of the account you want to join. Selecting the hyperlink will launch a popup that will tell you where to find this information.

#### **Sales Order Number**

**ACTION** – Enter any Sales Order Number associated with the account you wish to join. Selecting the hyperlink will launch a popup that will tell you where to find your Sales Order Number

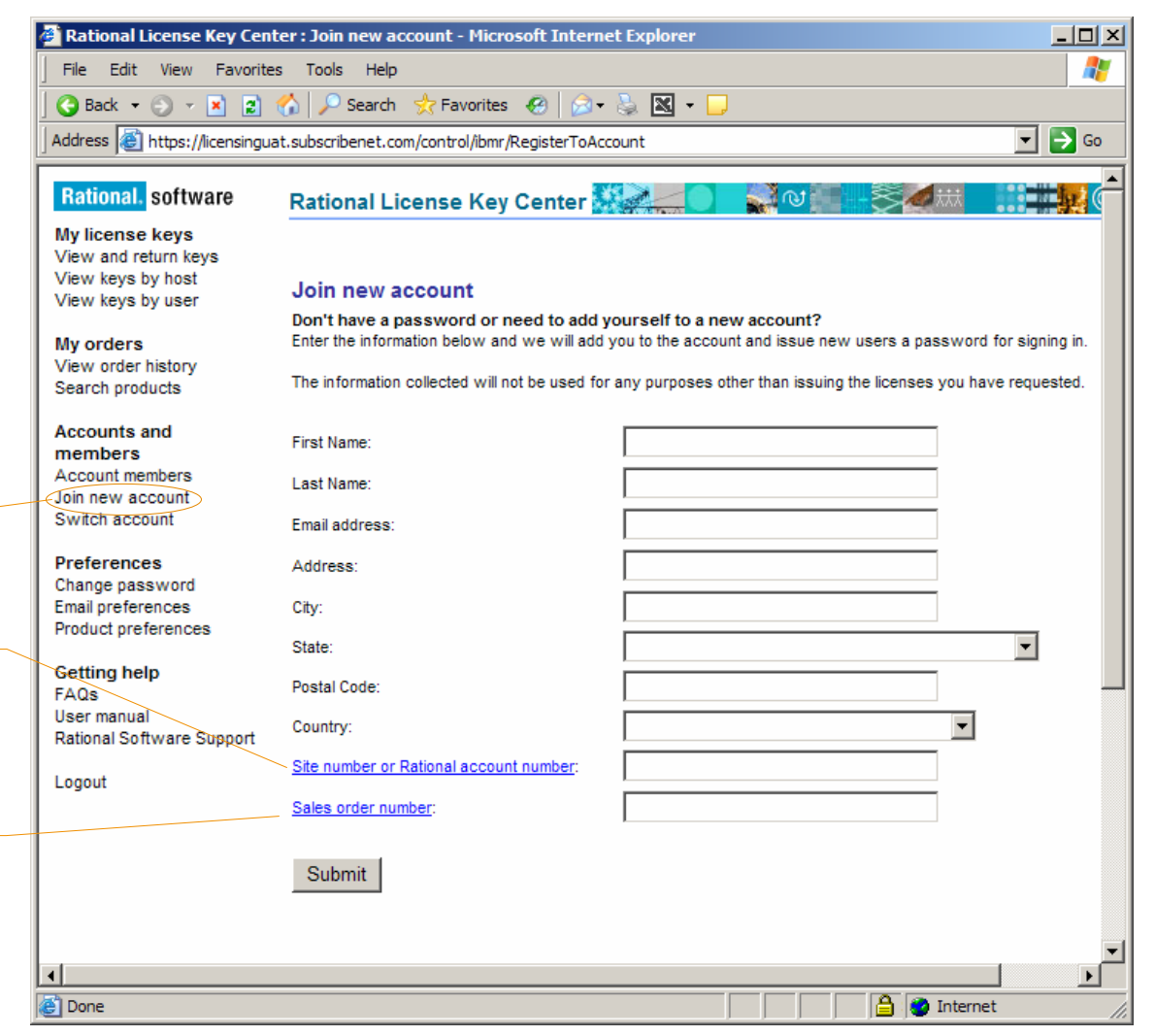

## <span id="page-22-0"></span>Switching between accounts

If you are a member of mutliple IBM Rational License Key Center accounts, you will see the "Switch account" menu selection in the left-hand menu. You will not see this item if you are a member of only one account. This feature will show you a list of the accounts that you are a member of and allows you to select the account you wish to access.

### **Switch account**

 **ACTION** – Select "Switch account" to see a list of accounts that include you. If you are a member of only one account you will not see this item.

**Select Account**

**ACTION** - Select the account you wish to access.

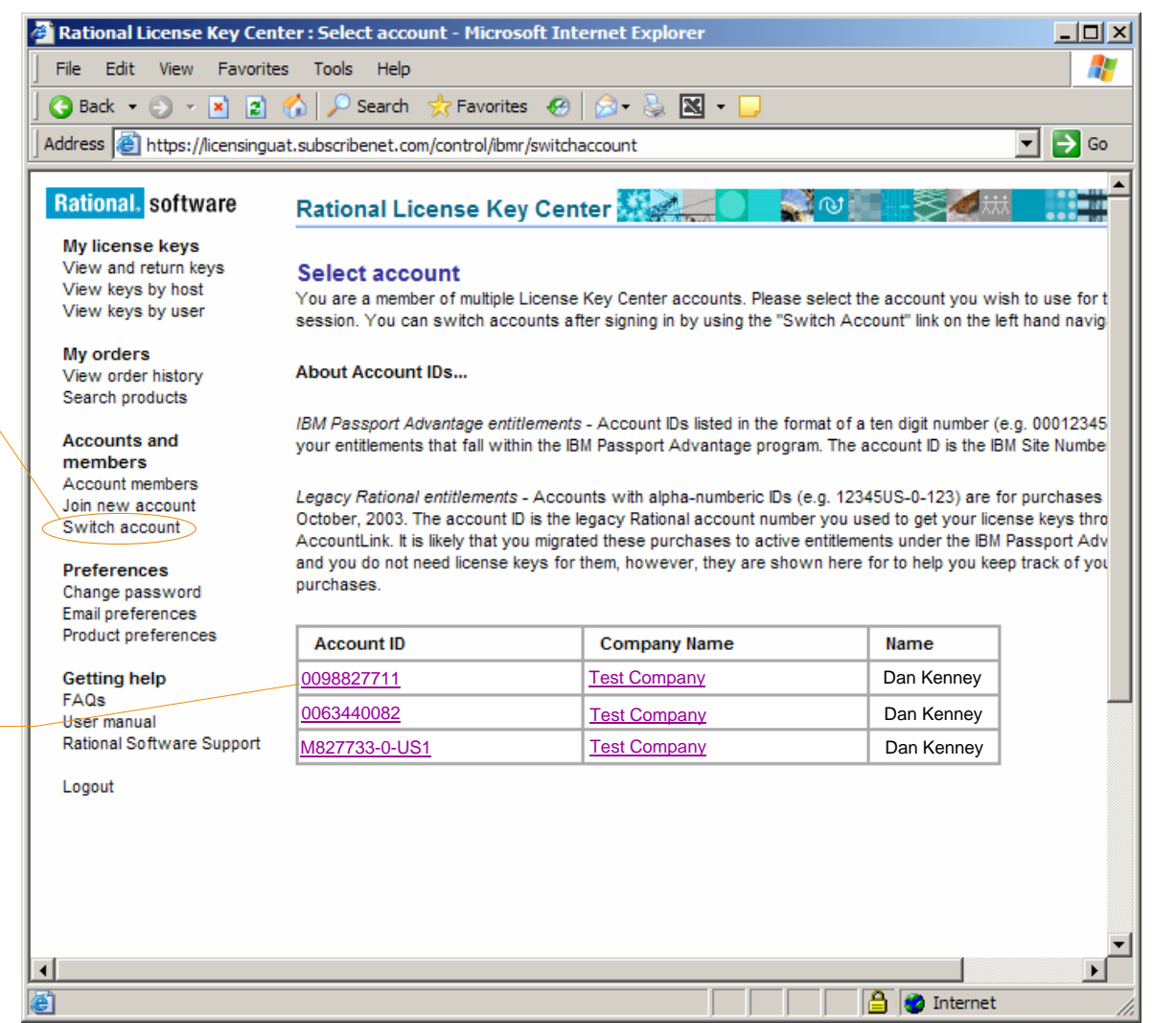